## UPUTSTVO ZA EVIDENCIJU PODATAKA O OBRAZOVANJU ODRASLIH

1. Otvorite web stranic[u www.meisportal.edu.me](file:///C:/Users/MP/AppData/Local/Temp/www.meisportal.edu.me) i potom kliknite na ikonicu "Obrazovanje odraslih".

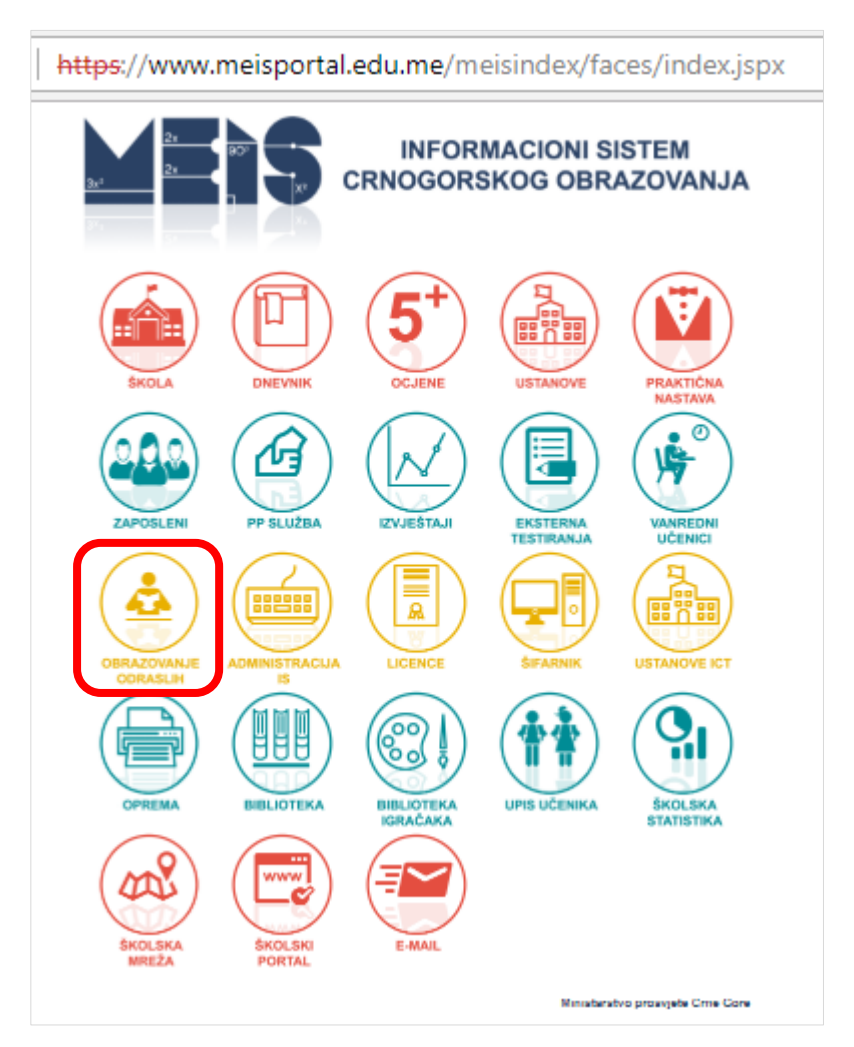

- 2. Prijavite se sa svojim **korisničkim imenom** i **šifrom**.
- 3. U prvoj liniji odaberite ulogu: **Admin obr. odraslih**.

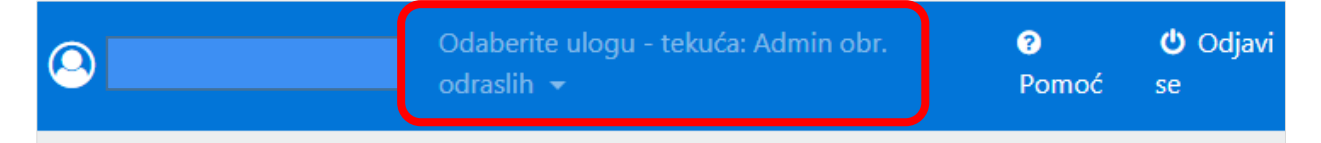

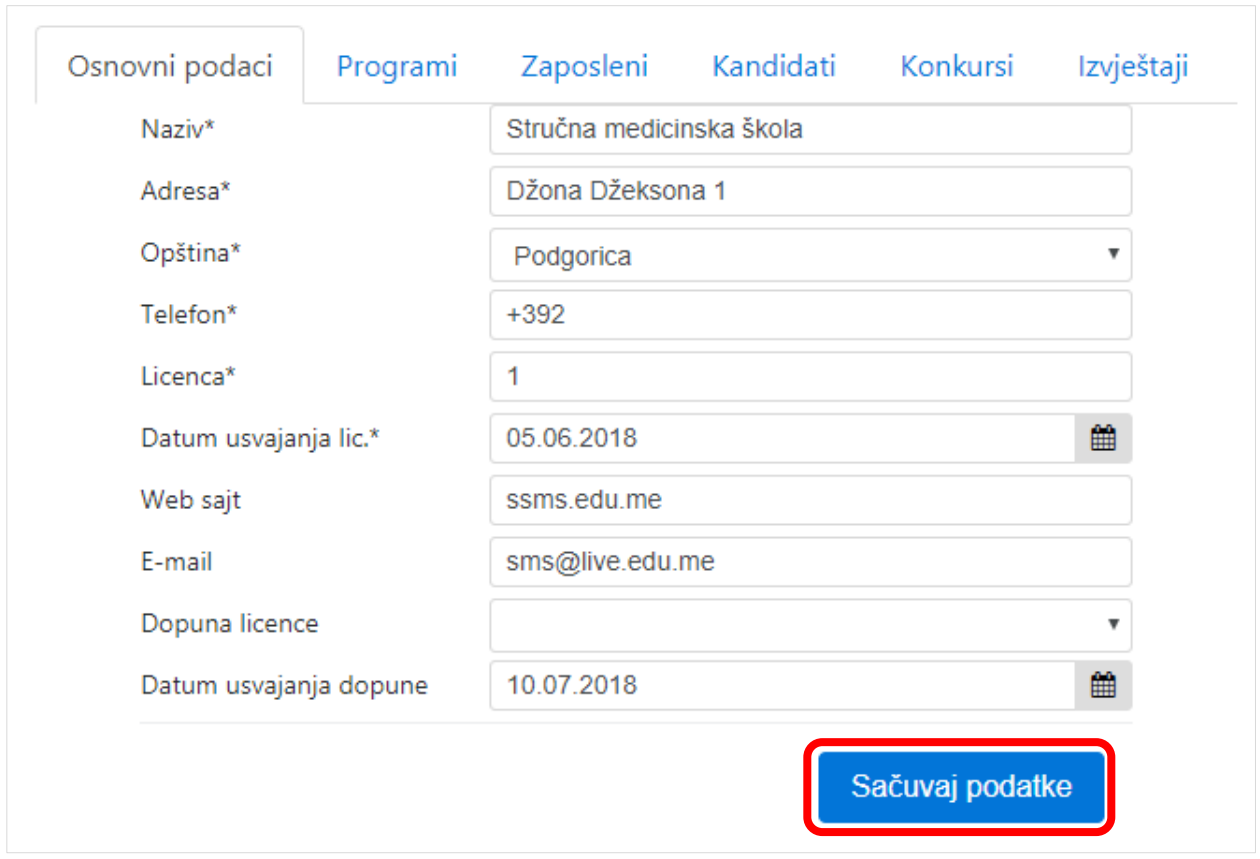

4. Unesite osnovne podatke o samoj ustanovi. Kada završite unos potvrdite na dugme "Sačuvaj".

5. Unesite **programe** koji se u ustanovi realizuju. Pregled svih programa koje ste dodali za vašu ustanovu dobijate klikom na "lupu".

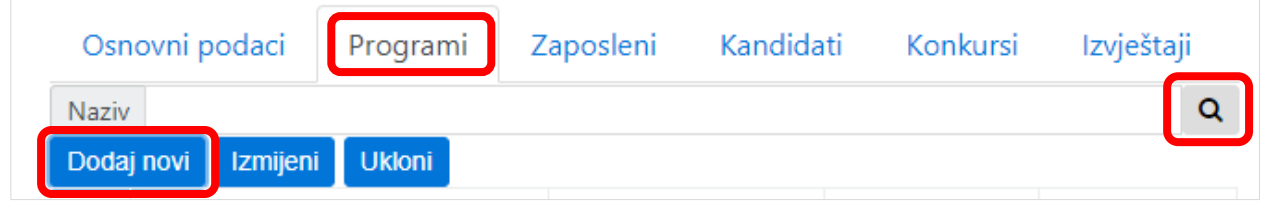

Novi program se dodaje klikom na dugme "Dodaj novi".

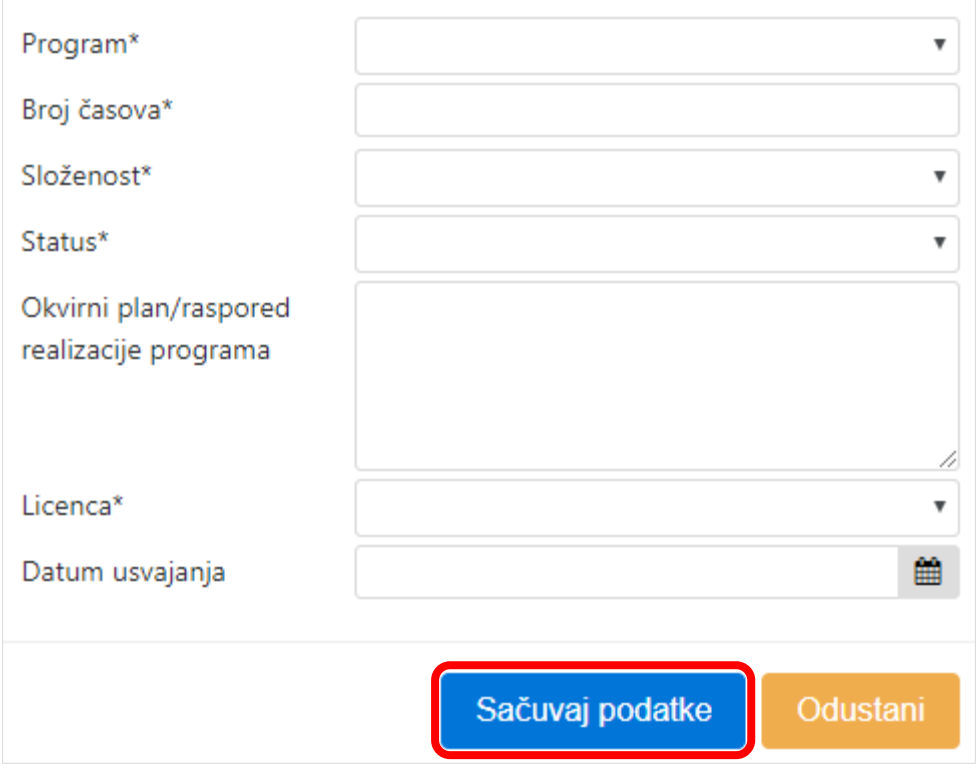

Program se bira iz spiska već ponuđenih akreditovanih programa obuke. U polju **Broj časova** unosi se planirani broj časova za ovaj program obuke. Polje **Složenost** namjenjeno je za definisanje nivoa obuke, kao na primjer: ukoliko se radi o obuci za engleski jezik, nivo složenosti može da bude to da li se radi o osnovnom nivou, naprednom ili da li se radi o nivou A1, A2 itd. **Okvirni plan/raspored realizacije** nije obavezno polje i može se navesti samo u slučaju kada se zna da se određeni program obuke uvjek realuje na primjer srijedom u 17h u prostorijama neke određene ustanove. **Licenca i datum licence** odnosi se na to kada je akreditovan taj program obuke. Nakon što ispunite sve podatke podatke kliknite "Sačuvaj podatke".

Izmjenu podataka ili brisanje programa, možete uraditi selekcijom programa (klikom na kružić ispred) i klikom na "Izmjeni" ili "Ukloni".

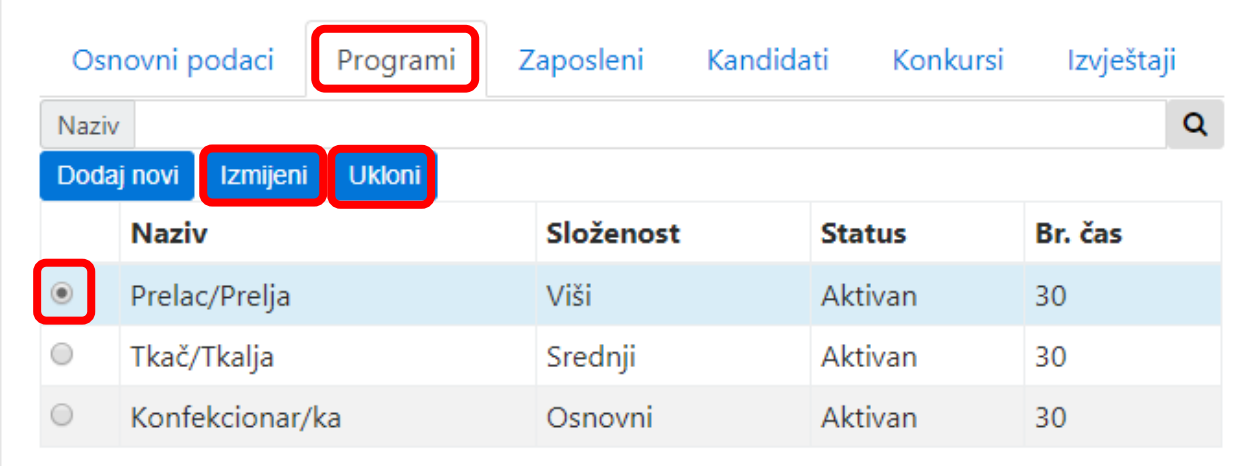

6. Potom unesite podatke o zaposlenima. Pregled svih zaposlenih omogućite klikom na "lupu".

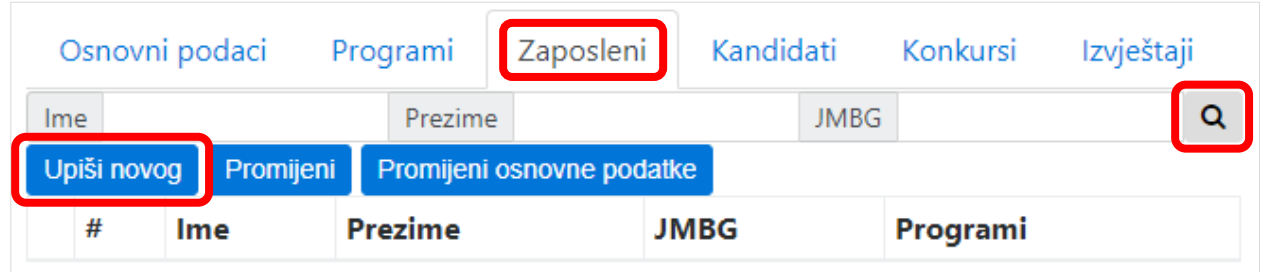

Potom za upis kliknite na **Upiši novog**.

Prvo unesite **jmbg** zaposlenog i provjerite da li je već upisivan u dijelu zaposlenih u ustanovama koje provode obrazovanje odraslih.

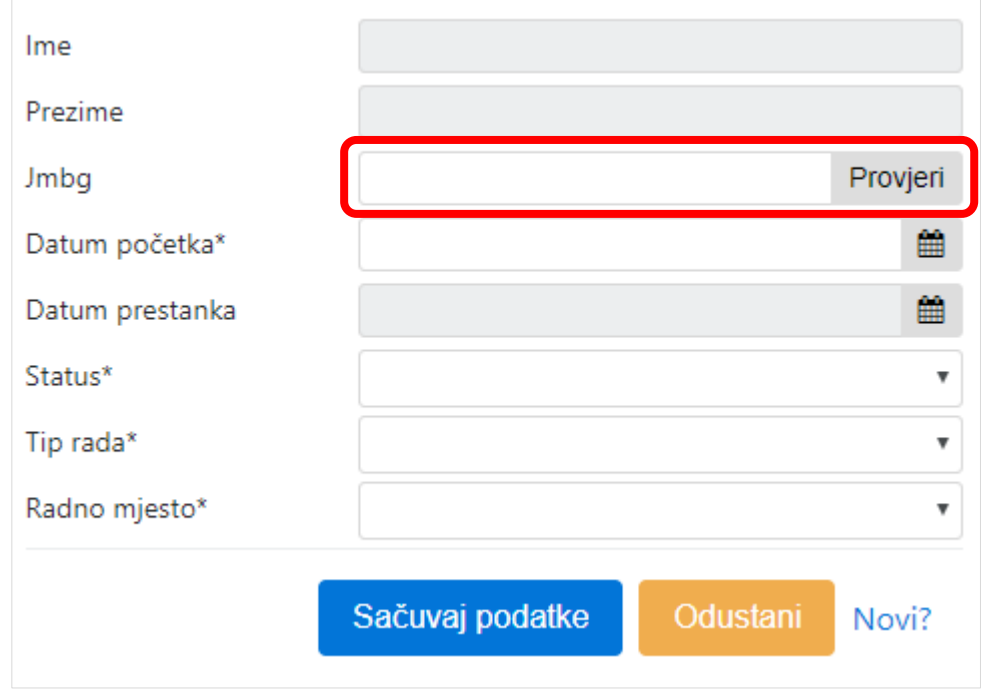

 Ukoliko nije kliknite na **"Novi?"**. Unesite **jmbg** i kliknite na **"Preuzmi"**. Ukoliko je radio ili radi u nekoj obrazovnoj ustanovi onda se već nalazi u našoj bazi podataka i momentalno će se iskopirati podaci iz te evidencije. Ukoliko ga ne pronalazi, ručno unesite sve podatke. Potvrdu uradite na dugme **"Sačuvaj podatke"**.

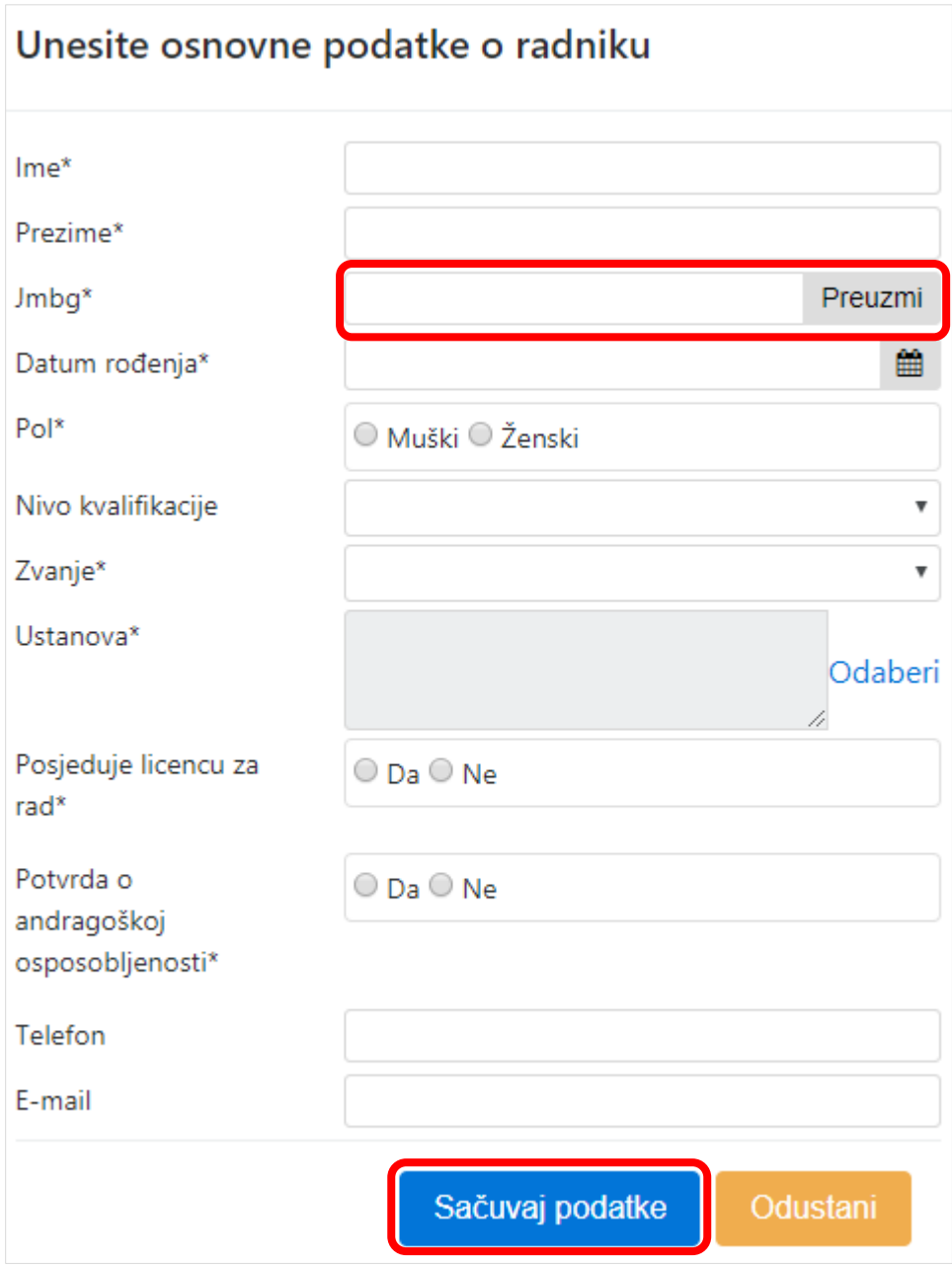

Nakon što ste popunili osnovne podatke o zaposlenom, potrebno je popuniti podatke koji se odnose na vezu tog zaposlenog sa vašom ustanovom, a tu su: datum početka (kada je zaposleni angažovan da radi u vašoj ustanovi), datum prestanka (unosite kada prestani radno angažovanje zaposlenog u vašoj ustanovi i tada se on više ne nalazi na vašem spisku zaposlenih), status, tip rada i radno mjesto.

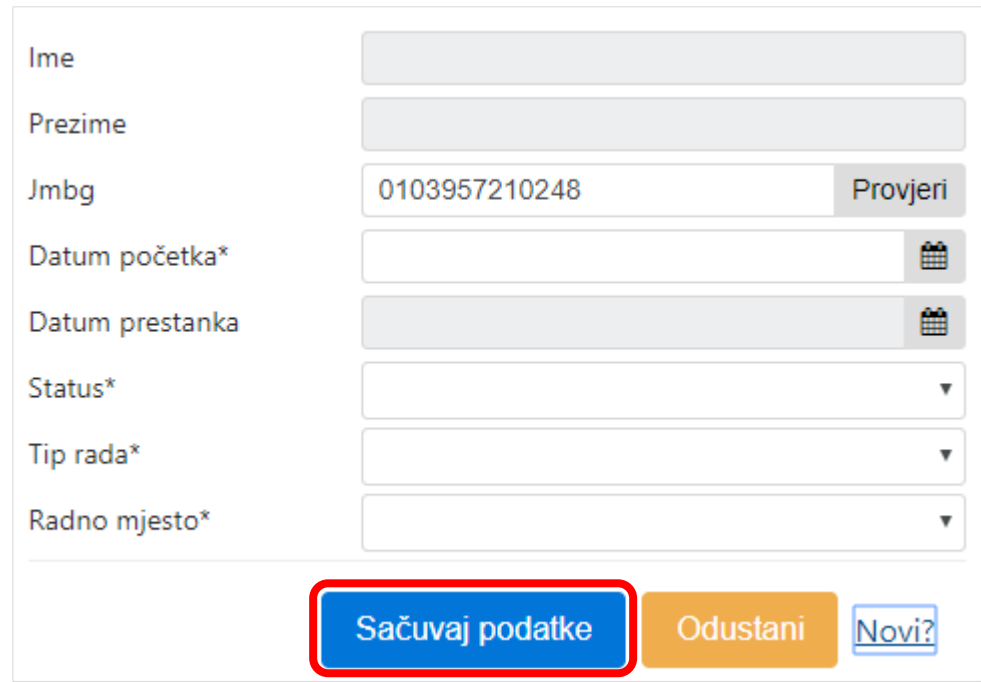

 Ukoliko je na samom početku unosa zaposlenog pri prvoj provjeri jmbg zaposleni pronađen, tada se samo popunjavaju ovi podaci u prozoru koji ga vezuju za samu ustanovu.

Naknadna izmjena podataka vrši se selekcijom zaposlenog i promjenom podataka u dijelu **"Promijeni"** (kada je potrebno da promjenite podatke koji se odnose na vezu između tog zaposlenog i vaše ustanove) i "Promijeni osnovne podatke" (kada je potrebno da promjenite osnovne podatke o zaposlenom).

Dodatno, za svakog zaposlenog možete evidentirati u realizaciji kojih programa on učestvuje, klikom na "Pregled" u koloni "Programi".

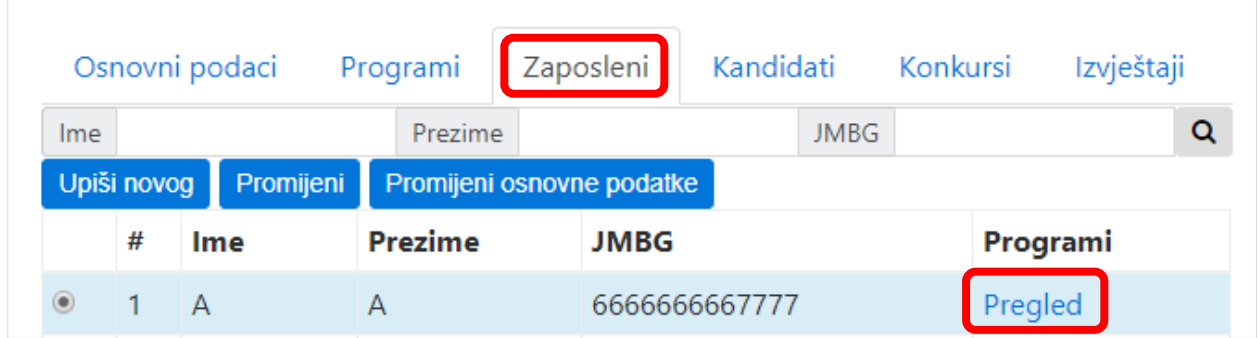

7. Potom unesite **konkurse**. Pregled svih konkursa vaše ustanove omogućite klikom na "lupu".

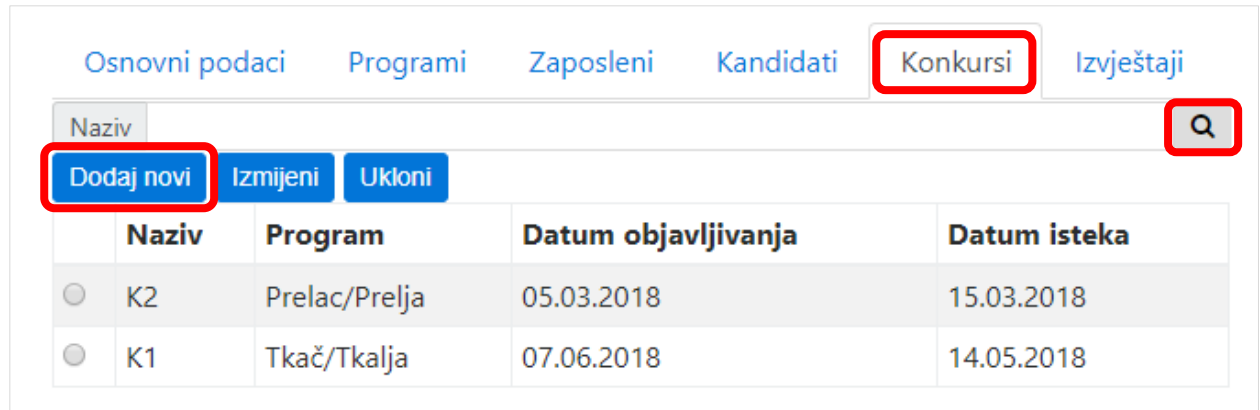

Novi konkurs se dodaje klikom na dugme "Dodaj novi".

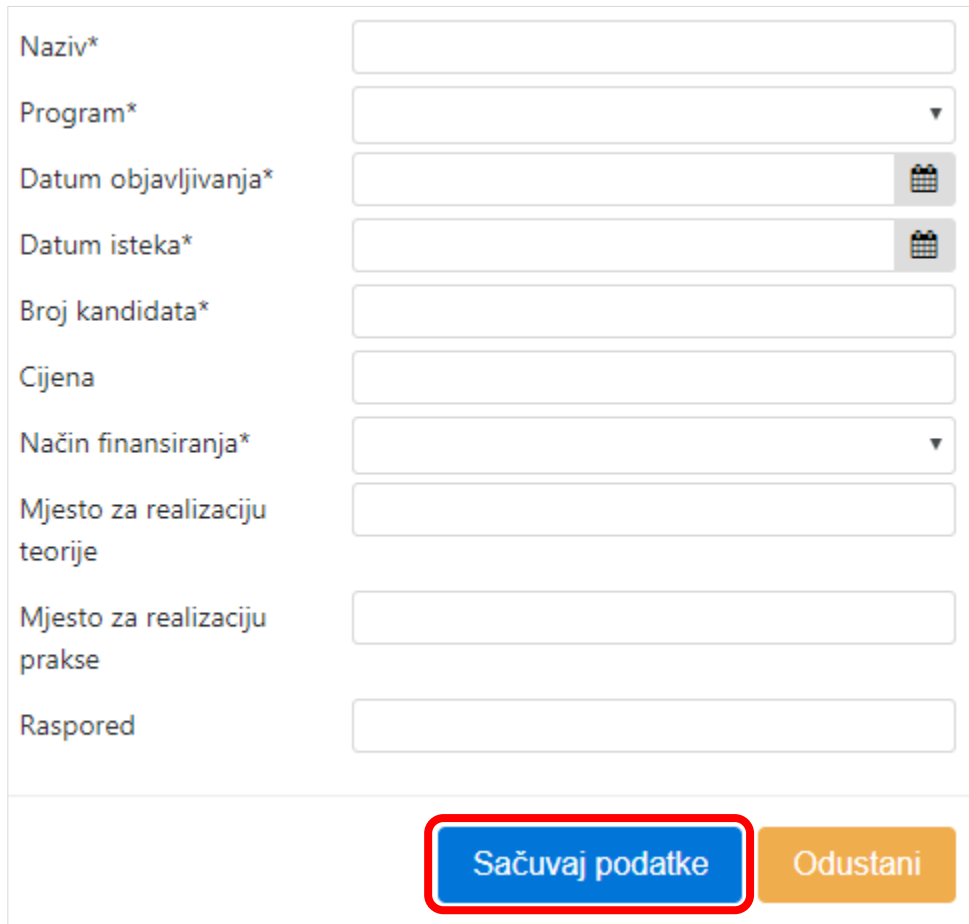

Ispunite podatke i kliknite "Sačuvaj podatke".

Izmjenu podataka ili brisanje programa, možete uraditi selekcijom konkursa (klikom na kružić ispred) i klikom na "Izmjeni" ili "Ukloni".

8. Na kraju unesite kandidate. Pregled svih kandidata omogućite klikom na "lupu".

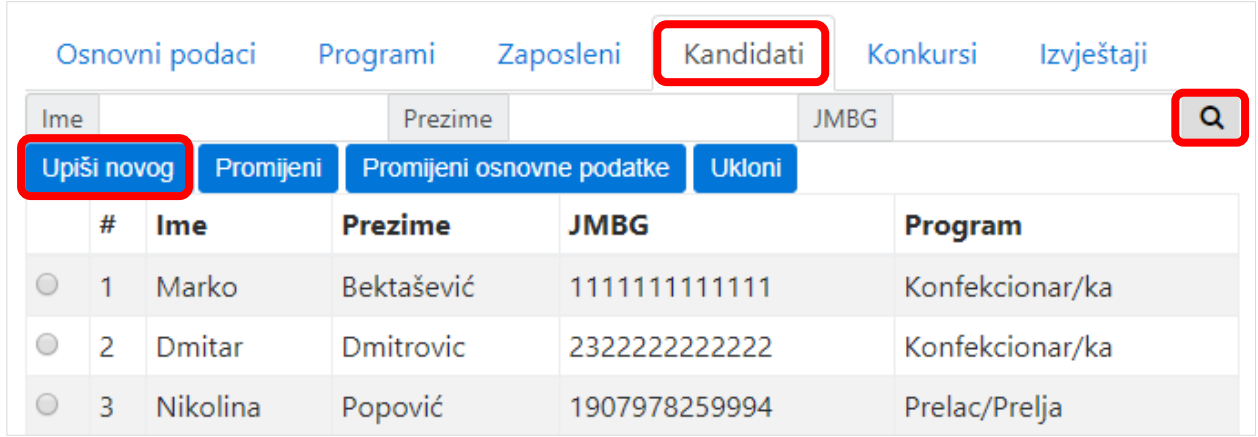

Novi kandidat se dodaje klikom na dugme "Upiši novog".

Prvo unesite **jmbg** kandidata i provjerite da li se već nalazi u bazi kandidata.

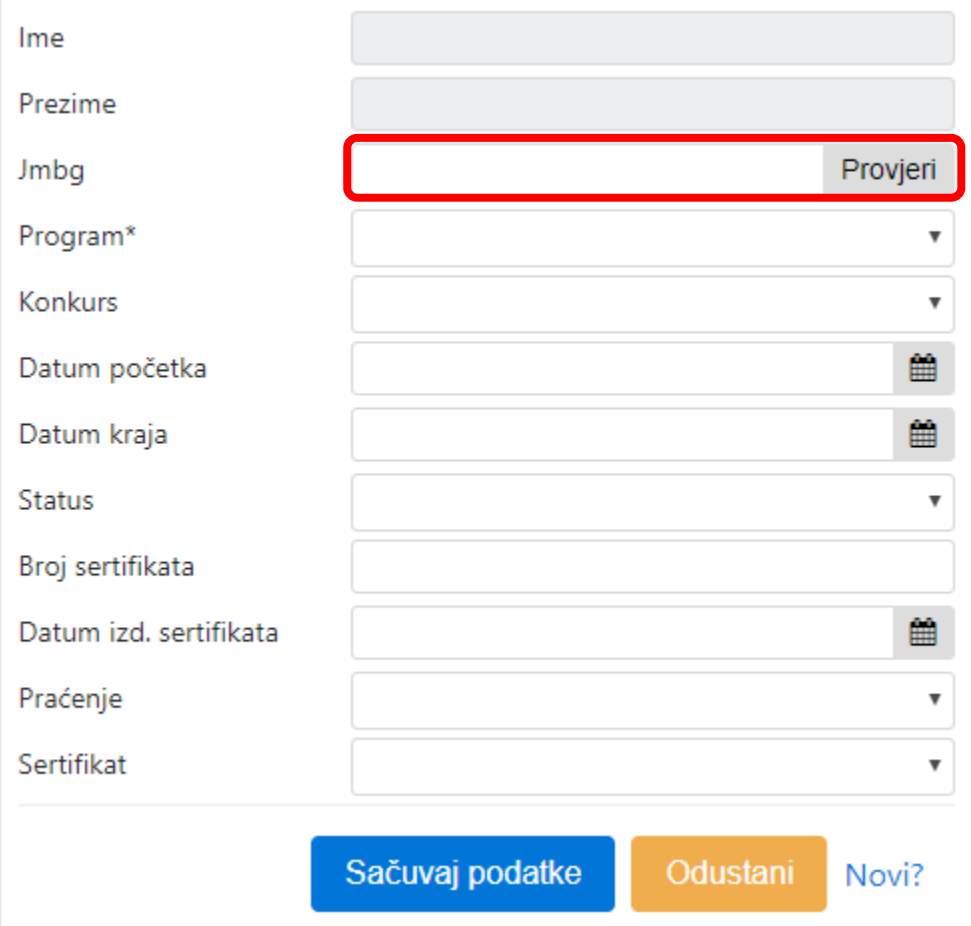

• Ukoliko se ne nalazi kliknite na "Novi?". Unesite osnovne podatke i potvrdite na dugme **"Sačuvaj podatke".**

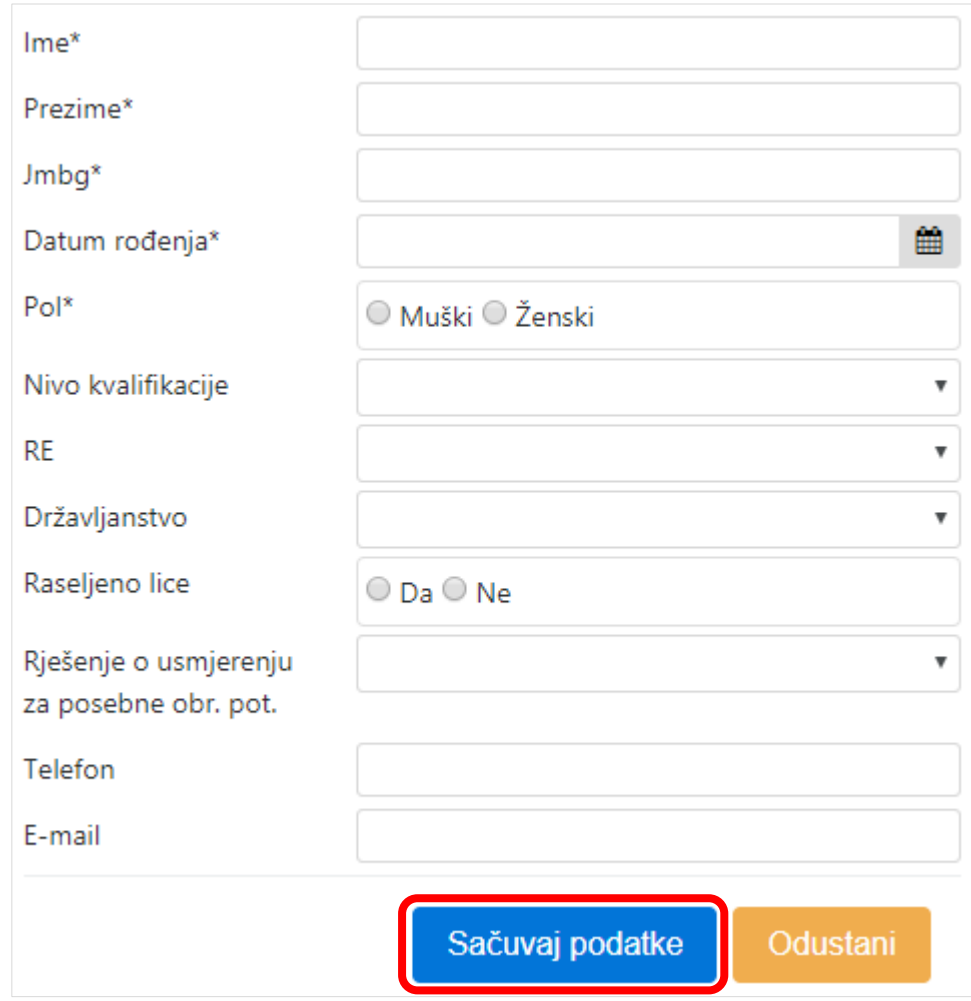

Potom popunite i prozor koji vezuje tog kandidata za konkurs i sertifikat. Prilikom popunjavanja podataka u ovom prozoru mora se povesti računa o 3 slučaja. Prvi slučaj je kada se kandiadat prijavio za pohađanje obuke i tada popunjavate sve tražene podatke. Drugi slučaj je kada se kandidat prijavi samo za provjeru znanja, tada neka polja mogu ostati nepopunjena (npr: konkurs, datum početka obuke, datum kraja obuke). Treći slučaj je kada kandidat podnese zahtjev za priznavanje sertifikata koji je stekao u nekoj drugoj državi i tada se takođe ne popunjavaju neka polja (npr: konkurs, datum početka obuke, datum kraja obuke).

 Ukoliko je na samom početku unosa kandidata pri prvoj provjeri jmbg pronađen, tada se samo popunjavaju ovi podaci u manjem prozori koji ga vezuju za sam konkurs i sertifikat.

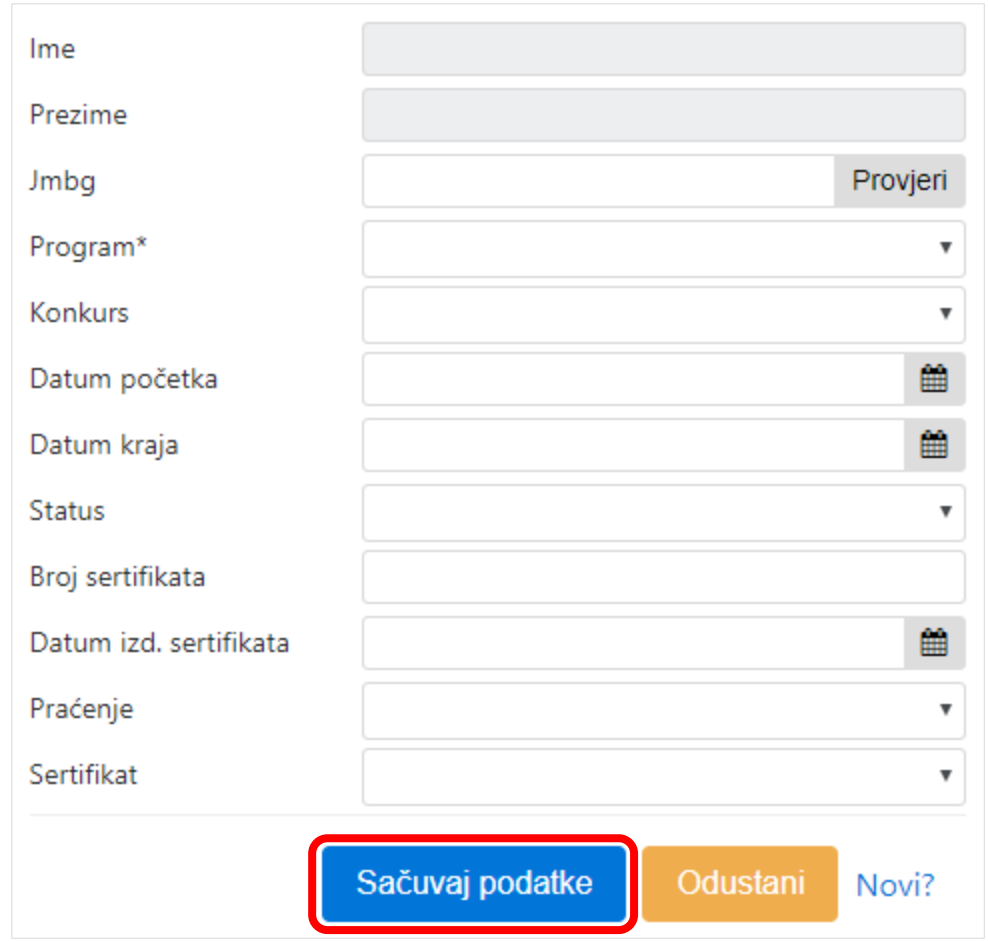

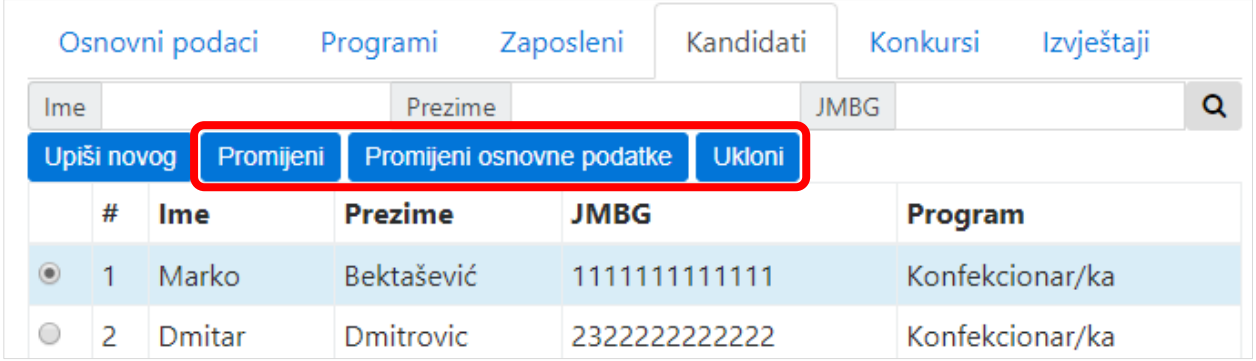

Izmjenu podataka ili brisanje kandidata, možete uraditi selekcijom kandidata (klikom na kružić ispred) i klikom na "Promijeni", "Promijeni osnovne podatke" ili "Ukloni".